# suide n°4

# Prise en main de smartphones et tablettes sous Android

Avec ce livret, apprenez à vous servir d'un smartphone et/ou tablette sous Android.

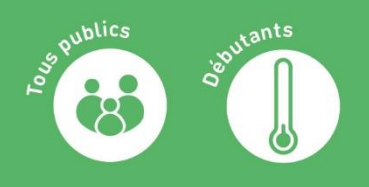

Màj Mars 2021

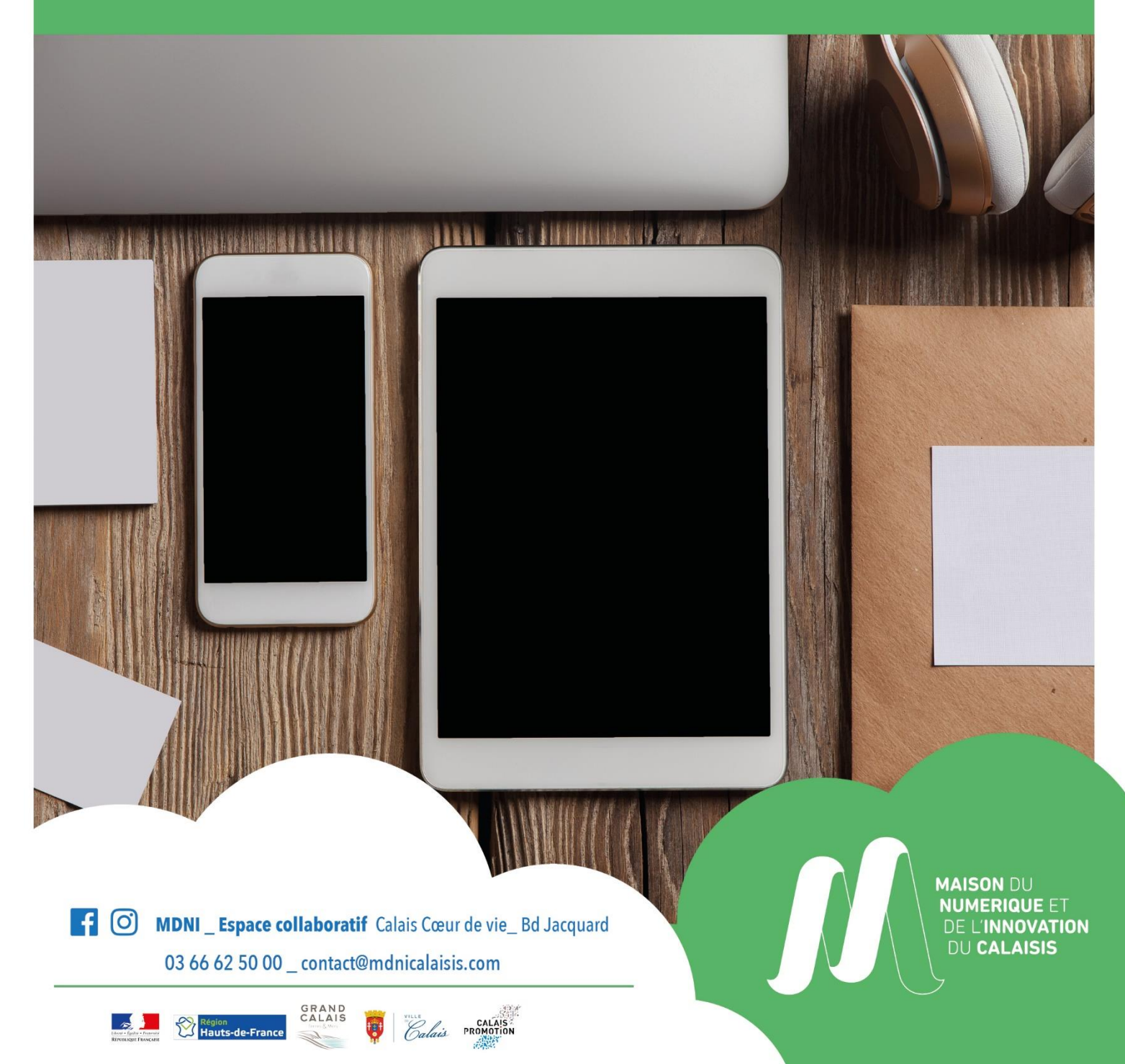

# **SOMMAIRE**

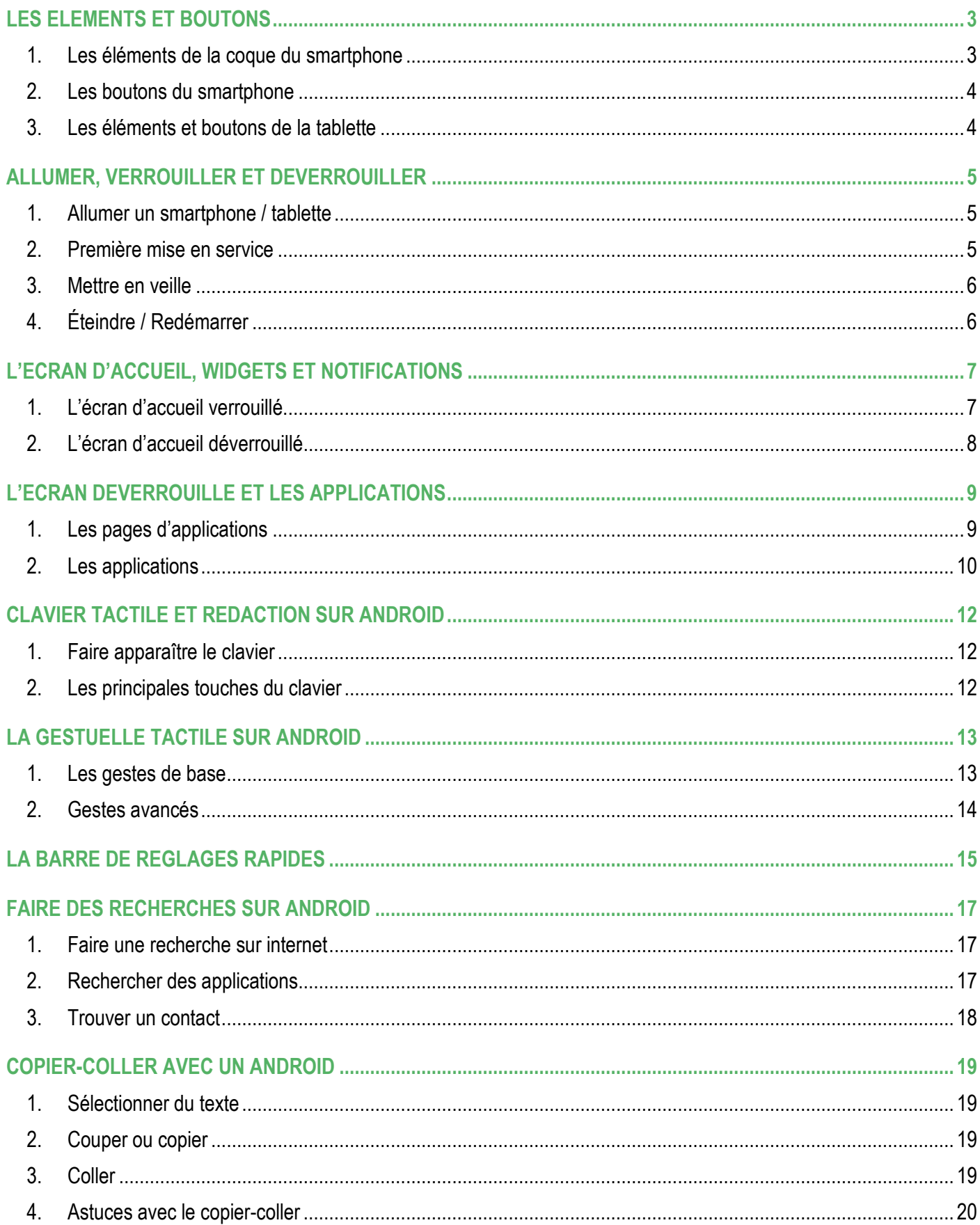

# **LES ELEMENTS ET BOUTONS**

<span id="page-2-0"></span>*Information : Il se peut que les boutons présentés ne soient pas placés au même endroit que sur votre smartphone.*

#### <span id="page-2-1"></span>1. Les éléments de la coque du smartphone

Les éléments externes de votre smartphone sont signalés en bleu :

**La caméra frontale** : sert à vous prendre en photo de face, parfait pour faire des selfies (« autoportrait » en anglais). Certains smartphones ont même un flash près de cet objectif pour améliorer la qualité de vos prises de vue.

**La sortie audio** : C'est par là que sort le son émis par l'appareil (appels, musiques, sons d'applications). Certains appareils disposent d'une seconde sortie audio qui se situe généralement en bas, près de la prise de charge

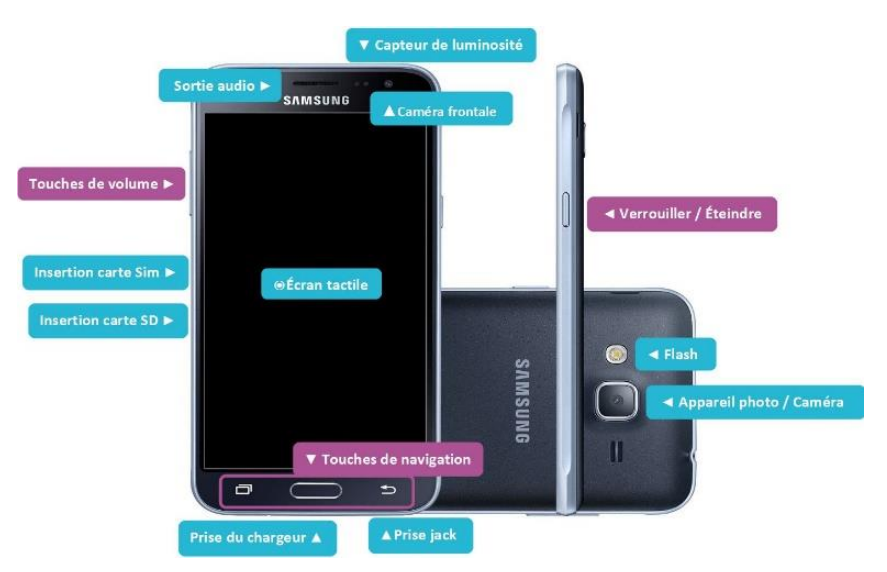

**Emplacement de la carte SIM** : La carte SIM est une puce fournie par votre opérateur vous permettant de passer des appels, envoyer des messages et utiliser des données internet via votre forfait téléphonique. Si vous n'en insérez pas dans votre smartphone, plusieurs fonctionnalités sont inaccessibles. Vous pouvez néanmoins passer des appels aux services d'urgences quelle que soit votre zone géographique.

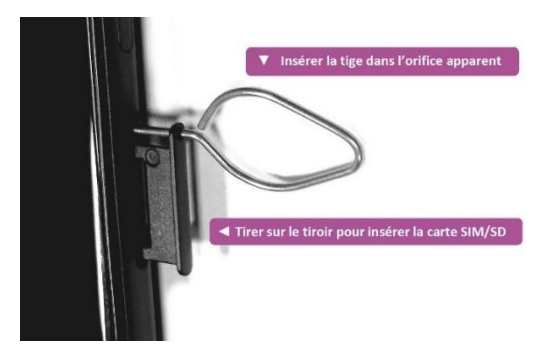

Sur bon nombre de smartphones, il faut ôter le cache de la coque arrière puis la batterie du smartphone pour accéder à l'emplacement de la carte SIM.

Cependant, les modèles récents ne donnent plus accès à l'intérieur des smartphones. La batterie est désormais inaccessible et la carte SIM s'insère sur la tranche de l'appareil à l'aide d'une petite tige en métal fournie lors de l'achat du mobile.

**Emplacement de la carte SD :** La carte SD est une mémoire supplémentaire à celle, interne, de votre smartphone. Elle permet de stocker davantage de données (photos, musiques, vidéos) et de ne pas saturer la mémoire de votre mobile. Lorsqu'elle s'insère derrière le téléphone, ôtez le cache et la batterie puis insérez là à l'emplacement qui lui est prévu, comme vous l'avez fait avec la carte SIM. Si son emplacement est indiqué sur le côté, utilisez la tige fournie et insérez là à la manière de la carte SIM, comme sur la photo ci-dessus.

**La prise du chargeur :** Votre smartphone fonctionne sur batterie et a une autonomie limitée. Il est nécessaire de le recharger régulièrement, en fonction de la consommation en énergie de votre appareil durant la journée. Branchez ici le câble de recharge qui est fourni avec votre smartphone lors de son acquisition.

**La prise jack :** Comme sur une chaîne stéréo, votre smartphone dispose d'une prise jack vous permettant d'y brancher un casque ou des écouteurs. Pour écouter de la musique tout en étant mobile et discret.

**Le flash :** Outre un bon objectif, votre smartphone a besoin d'une bonne luminosité pour prendre de belles photos. Le flash permet d'apporter la lumière nécessaire aux prises de vue les plus sombres.

**L'écran tactile :** Sous la vitre sont situés des capteurs capables de réagir au toucher, vous permettant ainsi d'interagir avec votre mobile en toute simplicité. L'écran tactile a son propre mode de fonctionnement que nous verrons plus tard.

#### <span id="page-3-0"></span>2. Les boutons du smartphone

Les touches de votre smartphone sont signalées en violet :

**Le bouton verrouillage :** C'est un bouton multiusage.

Un pression légère sort votre smartphone de sa veille. Il s'allume et vous indique l'écran de verrouillage. Une seconde pression le remet en veille.

Une longue pression vous affiche plusieurs commandes. Vous pouvez ainsi choisir d'éteindre ou de redémarrer votre appareil, de faire une capture photo ou vidéo de votre écran. Une pression encore plus longue éteint complètement votre smartphone. Cette même pression vous permet de le rallumer lorsqu'il est éteint.

**Les boutons de volume :** Lorsque vous appuyez sur l'un de ces boutons, vous pouvez choisir d'augmenter ou baisser le volume sonore de plusieurs éléments de votre smartphone.

- La sonnerie d'appel : si vous baissez le volume à fond, le téléphone se mettra automatiquement en mode vibreur.
- Le son des éléments multimédias (vidéos, musique) : en baissant à fond, vous mettez vos sons en mode mute (mot anglais signifiant « muet »)
- Le son de vos alarmes : si vous coupez tous les sons de votre téléphone, une alarme configurée sonnera à l'heure prévue, même si votre téléphone est éteint.

**Les touches de navigation :** La touche des applications est un raccourci qui permet d'afficher toutes vos applications en cours. Nous aborderons son fonctionnement lors de l'apprentissage de la gestuelle tactile.

Le bouton d'accueil (aussi appelé Home  $\hat{\mathbf{a}}$ ) vous ramène sur la page d'accueil de votre smartphone. Sur certains modèles, vous pouvez activer la recherche vocale de votre smartphone en maintenant l'appui ou en appuyant deux fois de suite sur le bouton.

La touche de retour en arrière vous permet de revenir à vos précédentes actions.

<span id="page-3-1"></span>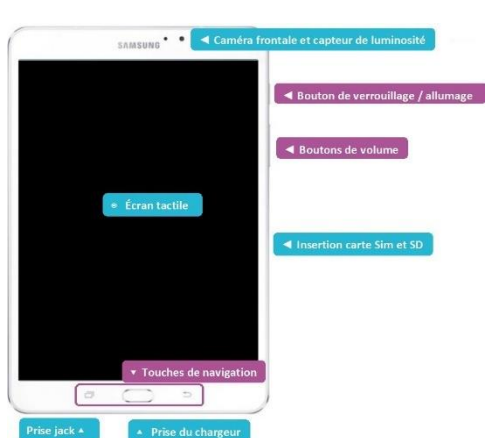

3. Les éléments et boutons de la tablette

Vous noterez une grande similitude avec le smartphone. Ces deux outils étant quasiment identiques, partez du principe que si vous savez vous servir d'un smartphone, vous saurez vous servir d'une tablette et vice versa.

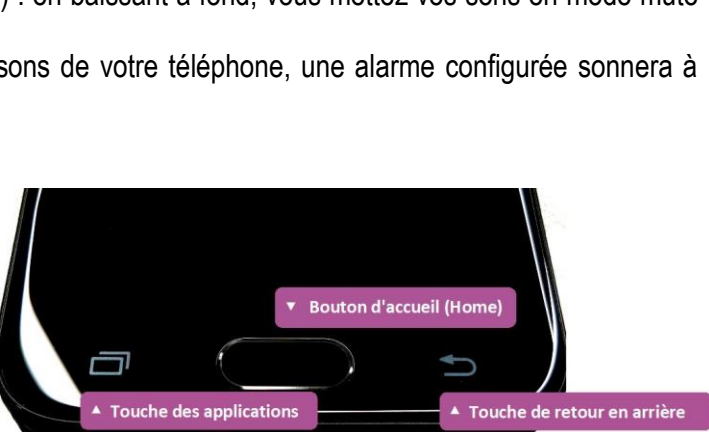

Verrouiller / Éteind

**I** photo / Camér

# <span id="page-4-0"></span>ALLUMER, VERROUILLER ET DEVERROUILLER

#### <span id="page-4-1"></span>1. Allumer un smartphone / tablette

Pour allumer votre smartphone, pressez le bouton d'allumage pendant 5 secondes. Certains smartphones sont livrés avec une batterie déjà chargée à 50%. Il est globalement conseillé de laisser votre appareil se décharger à son maximum avant de le recharger en entier.

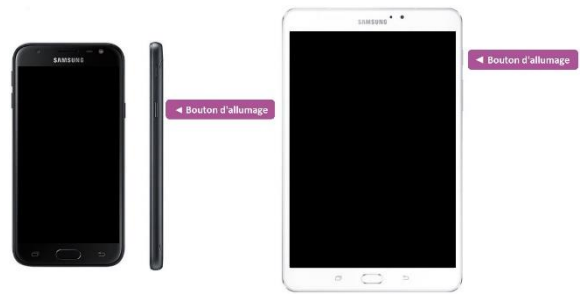

#### <span id="page-4-2"></span>2. Première mise en service

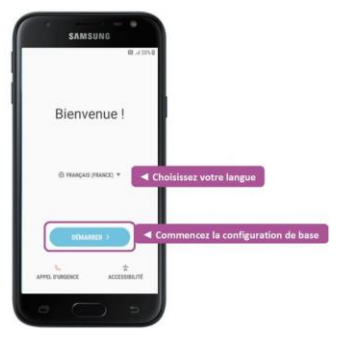

Lors du premier allumage, vous êtes redirigé vers les configurations de base du smartphone. Choisissez la langue par défaut puis appuyez sur Démarrer.

**Activation de la carte SIM :** Insérer une carte SIM dans votre appareil vous permettra d'accéder à toutes les fonctionnalités du réseau téléphonique souscrit chez votre opérateur (appels, mms, sms, 3G, 4G, etc.)

Dès que vous l'insérez et que vous allumez votre appareil, il vous sera demandé d'indiquer son code PIN. Il s'agit du mot de

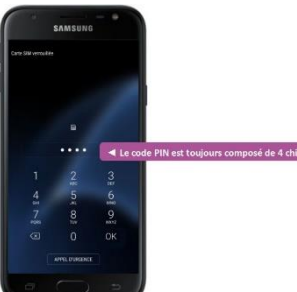

passe associé à votre carte SIM émis par votre opérateur téléphonique.

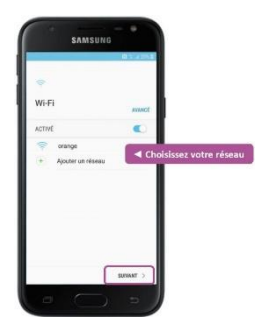

**Connexion au réseau :** Si vous disposez d'un Wi-Fi accessible, vous

pouvez le configurer dès maintenant. Sinon, nous verrons comment s'y connecter plus tard.

**Les conditions d'utilisation :** Hormis les conditions commerciales suggérées en bas de liste, il vaut mieux accepter les conditions d'utilisation imposées par le fabricant au risque de ne pouvoir exploiter toutes les fonctionnalités de votre appareil. Toutefois, nous vous recommandons fortement d'en prendre connaissance.

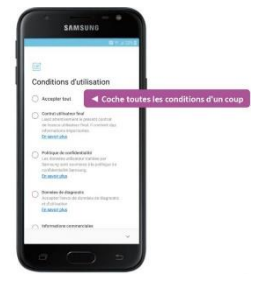

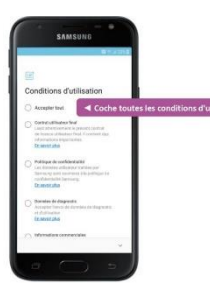

**Ajouter un compte Google :** Android étant exploité par Google, il vous est demandé un compte utilisateur afin de regrouper toutes vos informations ensemble. Si vous en avez déjà un, vous pouvez l'enregistrer dès maintenant.

Sinon, référez-vous au *Guide n°2 « Les 1ères utilisations d'un ordinateur ».*

**Date et heure :** Si vous vivez en France, il est suggéré de sélectionner le fuseau horaire de Bruxelles. L'heure et la date s'affichent automatiquement.

**Type de verrouillage/déverrouillage :** Le verrouillage de l'écran permet de sécuriser l'accès à votre appareil au cas où quelqu'un d'autre que vous souhaiterait s'en servir.

**Le modèle :** Vous pouvez personnaliser votre mode de verrouillage en créant un schéma de sécurité. Faites jouer votre créativité sans l'oublier.

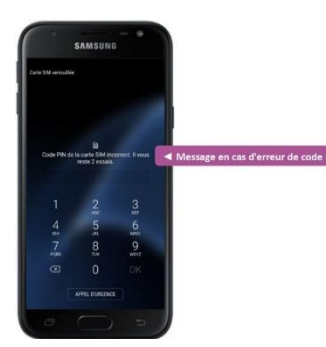

**Le code PIN :** Souvenez-vous, il s'agit du mot de passe de votre carte SIM composé de 4 chiffres.

*ATTENTION : Il se peut que les boutons présentés ne soient pas placés au même endroit que sur votre smartphone. Dans ce cas, n'hésitez pas à prendre la notice de votre appareil afin de bien situer leur emplacement.*

**Le mot de passe :** Ce type de verrouillage vous permet de personnaliser l'accès à votre appareil. Vous avez la liberté de complexifier votre mot de passe.

*ATTENTION : Par mesure de sécurité, variez les types de caractères et évitez les suites logiques ou informations personnelles. Toutefois, pensez que vous devrez répéter ce mot de passe plusieurs fois par jour.*

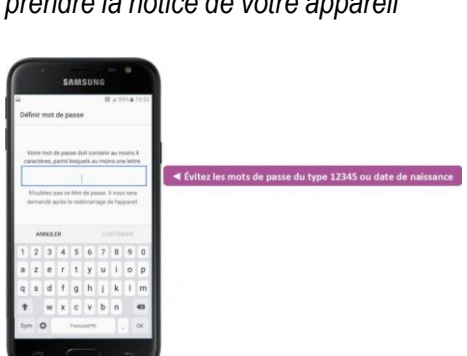

◀ Sélectionnez au moins 4 p

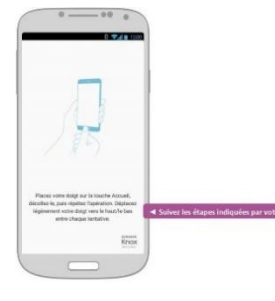

**Empreinte digitale :** Certains mobiles vous proposent d'enregistrer votre empreinte digitale afin de verrouiller et déverrouiller votre appareil. Votre bouton Home dispose alors d'un capteur digital qui enregistre votre empreinte de pouce.

Vous pouvez aussi choisir de ne pas configurer de mode de verrouillage pour le moment. Vous pourrez revenir sur votre décision plus tard en consultant les paramètres de votre smartphone.

Une fois ces paramètres enregistrés, vous pouvez suivre les indications finales et accéder à votre page d'accueil principale.

#### <span id="page-5-0"></span>3. Mettre en veille

Lorsque votre appareil est éveillé, il suffit d'appuyer une fois sur le bouton d'allumage pour qu'il se mette en veille. L'écran devient noir mais le smartphone est encore allumé. Le mode veille permet d'économiser la batterie.

Rappuyer sur le bouton d'allumage sort votre mobile de sa veille mais vous dirige sur l'écran de verrouillage. Vous devez entrer votre code ou schéma pour accéder à la page d'accueil.

Lors du premier allumage, vous êtes redirigé vers les configurations de base du smartphone. Choisissez la langue par défaut puis appuyez sur Démarrer.

#### <span id="page-5-1"></span>4. Éteindre / Redémarrer

Une pression de 3 à 5 secondes vous ouvre le menu de démarrage vous permettant d'éteindre ou redémarrer le mobile.

Une pression plus longue éteint complètement l'appareil.

Vous savez désormais comment allumer, éteindre, mettre en veille et déverrouiller votre appareil. Nous allons maintenant découvrir l'écran d'accueil de votre appareil.

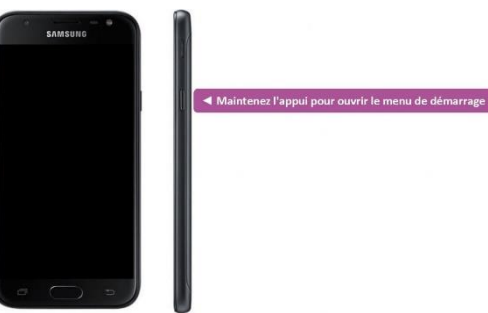

#### <span id="page-6-1"></span><span id="page-6-0"></span>1. L'écran d'accueil verrouillé

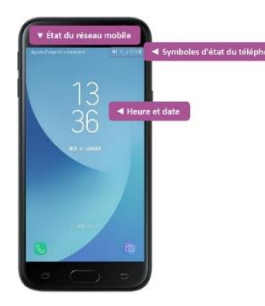

Quand vous appuyez légèrement sur votre bouton d'accueil, sans déverrouiller votre appareil, vous arrivez sur votre écran d'accueil. L'écran d'accueil de la tablette et du smartphone varie selon les modèles et éditions, les visuels peuvent changer.

D'un coup d'œil vous trouverez l'heure, la date, le pourcentage de batterie restant, l'indicateur de réseau disponible (3G, 4G, ou Wi-Fi) et pour les appareils disposants d'une carte SIM, votre réseau téléphonique.

Les témoins de son, de charge et de réseau sont toujours indiqués dans la barre supérieure de votre appareil. Ainsi vous pouvez remarquer qu'il est inscrit « Appels d'urgence uniquement ». Cela signifie qu'aucune carte SIM n'est insérée dans le smartphone et que vous ne pouvez passer que des appels dirigés vers les centres de premiers secours et d'urgence les plus proches de vous.

Vous pouvez également repérer ces témoins :

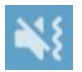

Indique que votre téléphone est en mode silencieux (le haut-parleur est barré) et que le mode vibreur est activé (les petites vagues devant).

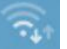

Indique que le wifi-est activé et opérationnel (les ondes sont le symbole universel du Wi-fi).

Indique votre réception de réseau mobile. Plus il y a de barres éclairées, mieux vous captez le réseau mobile.!

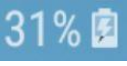

Indique le pourcentage de charge de votre batterie. Le symbole de la pile avec un « éclair » indique que l'appareil est actuellement en charge

**Les notifications :** Afin de ne rien manquer, vos téléphones sont capables de vous envoyer des notifications lorsque quelque chose se passe dans une de vos applications. Les notifications viennent s'empiler sur l'écran d'accueil de votre appareil de cette manière :

Chaque application peut vous envoyer des notifications pour vous avertir d'un état en temps réel. Vous pouvez par exemple recevoir une notification lorsque :

- Vous recevez un SMS
- Vous avez manqué un appel
- Quelqu'un a aimé une photo, une publication sur Facebook
- Une nouvelle actualité est publiée sur votre application d'actualités favorite
- Vous recevez un email
- Un rendez-vous est sur le point de commencer
- …

Vous pourrez configurer l'affichage de vos notifications par la suite.

**Les widgets :** En bas de votre écran de verrouillage vous noterez deux icônes. Ce sont des widgets, autrement dit, des raccourcis vers certaines de vos applications.

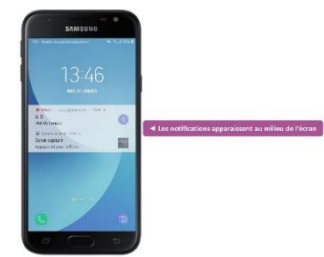

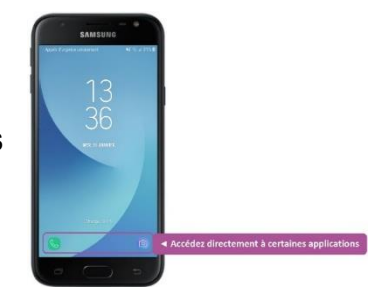

L'appareil photo : En bas à droite se trouve très généralement le widget de l'appareil photo. Avec le doigt faites glisser l'icône de l'appareil photo pour accéder directement à l'application dédiée.

Une fois votre application ouverte, vous pouvez commencer à prendre des photos.

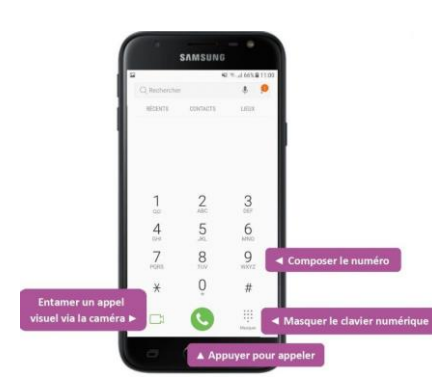

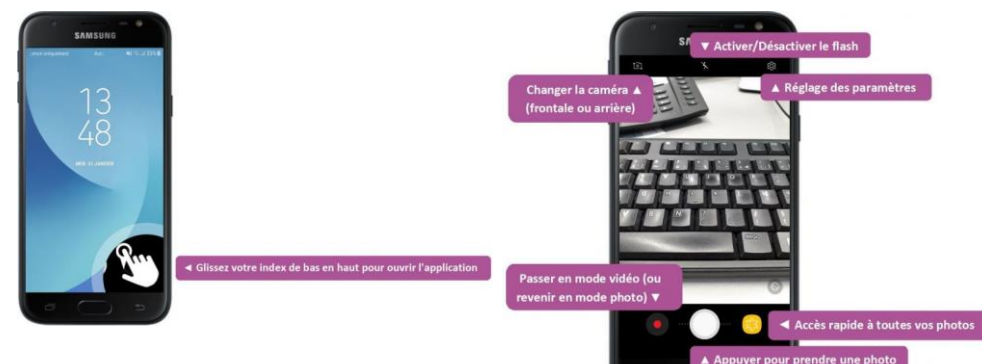

Les appels : En bas à gauche, vous n'aurez pas toujours le même widget. La plupart du temps, il s'agit de votre application d'appel mais vous pouvez avoir d'autres widgets, comme le microphone, les SMS ou le moteur de recherche de votre appareil. Pour ouvrir l'application, opérez de la même manière que pour l'appareil photo en glissant l'icône de bas en haut.

Le module de déverrouillage : Lors de l'initialisation de votre appareil, nous avons vu que vous pouviez, ou non, configurer le mode de verrouillage. Si vous en avez un, vous verrez un petit cadenas entre vos widgets. Glissez votre doigt de bas en haut et suivez l'instruction de déverrouillage que vous avez défini.

#### <span id="page-7-0"></span>2. L'écran d'accueil déverrouillé

Une fois déverrouillé, vous arrivez sur un autre écran qui va lister toutes vos applications (on parle de logiciel quand on est sur un ordinateur).

D'ici vous allez pouvoir lancer les applications de votre choix, et bien entendu personnaliser leur ordre d'apparition.

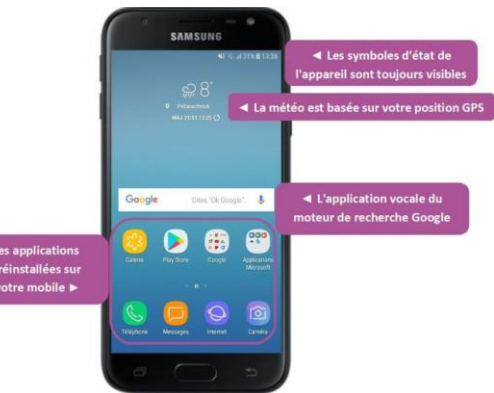

# <span id="page-8-0"></span>L'ECRAN DEVERROUILLE ET LES APPLICATIONS

Comme nous l'avons vu, les applications sont aux smartphones ce que les logiciels sont aux ordinateurs. C'est grâce à eux qu'il est possible d'exploiter toutes les fonctionnalités d'un appareil.

#### <span id="page-8-1"></span>1. Les pages d'applications

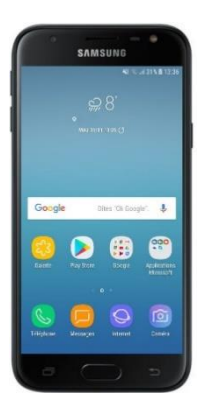

Les applications de la page d'accueil : Maintenant que vous avez démarré et déverrouillé votre mobile, vous êtes arrivé à l'écran d'accueil

Selon le modèle d'appareil ainsi que sa version Android, vous n'aurez pas toujours les mêmes applications présentées sur l'écran d'accueil. Cependant, ce sont globalement les mêmes qui sont préinstallées.

Chaque icône représente une application différente, on les appelle communément des « apps ». Elles vous proposent diverses utilisations : téléphoner, envoyer des messages, écouter de la musique, aller sur Internet…

Par défaut, une trentaine d'applications sont préinstallées sur votre appareil. Vous allez bien évidemment pouvoir en télécharger de nouvelles et personnaliser l'ordre d'apparition de celles-ci.

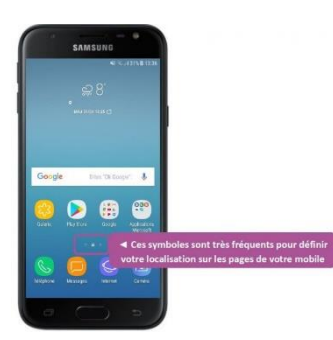

**Les pages latérales :** Vous aurez peut-être remarqué l'icône centrale représentant une maison et deux symboles de chaque côté. La maison représente la page d'accueil. Les points latéraux représentent des écrans supplémentaires vous permettant d'organiser les applications de votre choix.

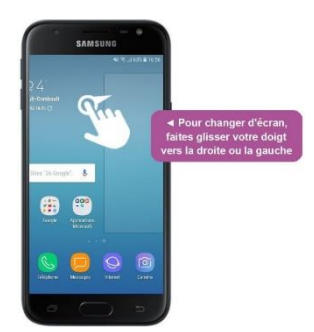

Pour afficher un des écrans latéraux, faîtes glisser votre index de gauche à droite ou de droite à gauche :

**Le menu des applications :** Les applications installées sur votre appareil ne sont pas toutes affichées sur vos écrans

principaux. Elles sont toutes regroupées dans le menu des applications auquel vous pouvez accéder via l'icône symbolisant un regroupement de points :

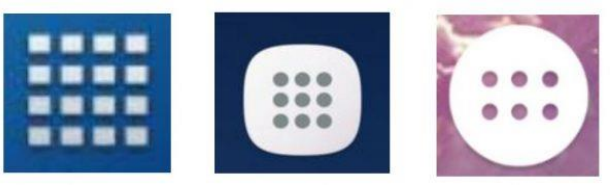

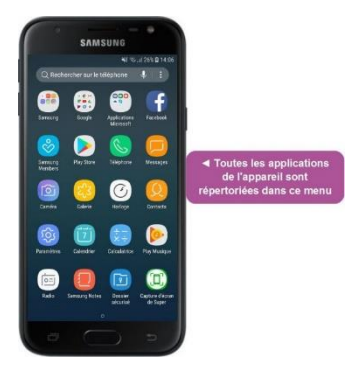

Sur quelques smartphones, vous devrez balayer votre écran d'accueil de bas en haut pour accéder au menu des applications

Cet écran vous permet :

- d'avoir un visuel plus détaillé des applications disponibles sur votre mobile
- d'en faciliter l'organisation sur vos écrans principaux
- et d'effectuer une recherche de vos applications

<span id="page-9-0"></span>**Les applications par défaut : L**ors du premier démarrage de votre smartphone ou de votre tablette, des applications sont déjà préinstallées. Il s'agit d'une part d'applications indispensables au fonctionnement de votre mobile et d'autre part d'applications sponsorisées par Google et/ou le fabricant de votre appareil :

Play Store : Il s'agit du « magasin virtuel » vous permettant de télécharger ou supprimer de nouvelles applications sur votre appareil. Pour les mobiles sous Apple, cette application s'appelle l'App Store.

Téléphone : Passez et recevez des appels.

Messages : Envoyez et recevez des sms ou mms.

Caméra : Prenez des photos ou enregistrez des vidéos.

Galerie : Retrouvez toutes les photos ou vidéos réalisées avec votre caméra ainsi que les images enregistrées sur votre appareil.

Horloge : Donne l'heure mais peut également faire minuteur, chronomètre et réveil.

Contacts : Retrouvez toutes les personnes dont vous avez enregistré le numéro dans votre appareil. Paramètres : Personnalisez et configurez votre mobile.

Calendrier (aussi appelé Agenda) : Enregistrez vos rendez-vous pour recevoir une notification de rappel. Calculatrice : Une des applications des plus utiles !

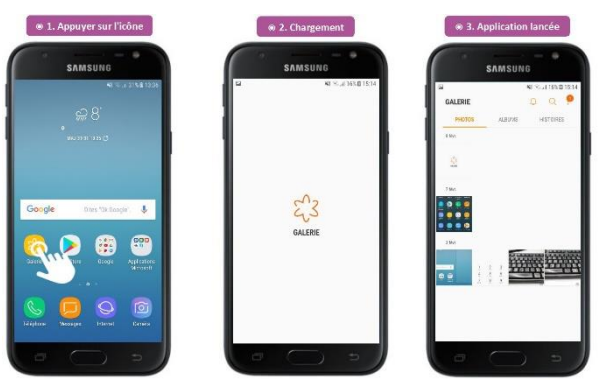

**Ouvrir une application :** Pour ouvrir une application, il vous suffit d'appuyer dessus. Une légère et courte pression suffit.

Votre application apparait ensuite en plein écran. Si c'est la première fois que vous la lancez, il y aura un petit temps de chargement.

Chaque application a son mode d'utilisation. Ici, nous avons ouvert l'application Galerie, nous permettant de visualiser toutes les photos.

**Retourner à l'écran d'accueil :** Vous avez plusieurs possibilités pour retourner sur votre écran d'accueil.

La première et la plus simple consiste à appuyer une fois sur le bouton Home (le bouton central) de votre mobile.

La seconde méthode consiste à appuyer sur le bouton Retour arrière de votre mobile.

Cette action ne fonctionne que si vous vous situez sur la page d'accueil de votre application, sinon cela va juste vous ramener à votre consultation précédente.

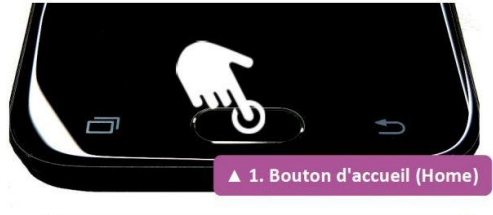

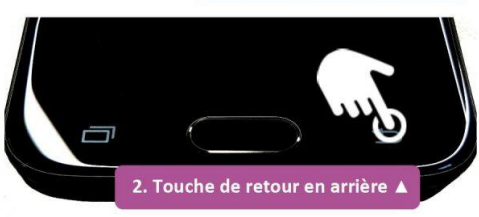

*ATTENTION : Ces méthodes ne ferment pas vos applications. Elles sont simplement mises en veille, c'est à dire qu'elles fonctionnent toujours mais en arrière-plan, vous ne les voyez plus en affichage principal. Les applications en veille consomment la batterie et les données de votre mobile.*

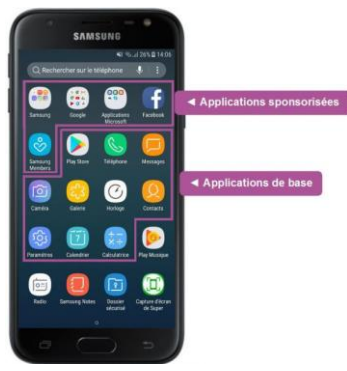

**Retourner aux applications et les fermer :** Une fois retourné à l'écran d'accueil, vous pouvez lancer d'autres applications de la même manière que la précédente. Vous pouvez retourner à l'écran d'accueil autant de fois que vous voudrez mais pensez que toutes les applications lancées seront toujours en fonctionnement.

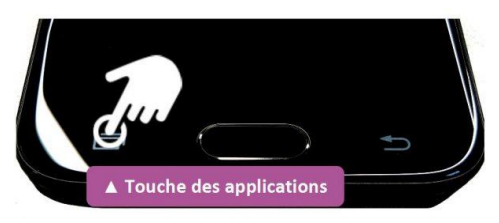

Pour voir toutes les applications en cours, il vous suffit d'appuyer sur la touche des applications (en bas à gauche).

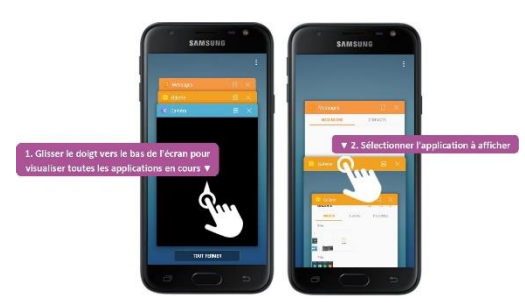

Une liste d'écrans miniatures s'affiche, représentant le visuel de toutes vos applications en cours d'utilisation. Pour retourner sur une application en veille, il vous suffit d'appuyer une fois sur sa miniature. Elle s'affichera de nouveau en plein écran.

Pour fermer les applications, vous avez plusieurs possibilités :

- La croix en haut et à droite de la miniature.
- Faire glisser la miniature pour fermer plus rapidement.
- Fermer toutes les applications en cours.

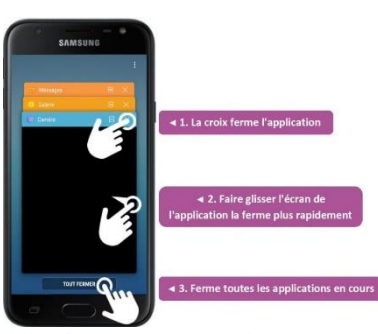

Une fois fermées, les applications ne consomment plus la batterie ni les données de votre mobile. Pour retourner dessus, il vous suffit les lancer de la même manière que nous avons vue précédemment.

#### <span id="page-11-1"></span><span id="page-11-0"></span>1. Faire apparaître le clavier

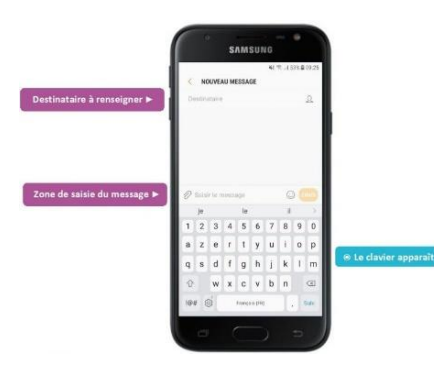

Pas besoin de chercher le clavier : il apparaîtra automatiquement lorsque vous aurez besoin de saisir du texte. Lorsque vous tapez sur un champ de texte, il apparaît en bas de l'écran et vous n'avez plus qu'à taper.

L'exemple ci-contre présente l'application de messages vous permettant d'envoyer des textos. Il y a deux champs de saisie : le destinataire et le message

En tapant sur l'un de ces deux champs le clavier apparaîtra automatiquement. Le curseur de saisie se mettra alors à clignoter afin de vous renseigner quant à la zone que vous avez sélectionnée.

#### <span id="page-11-2"></span>2. Les principales touches du clavier

Le clavier possède de nombreuses touches, disposées un peu différemment que sur un vrai clavier physique (par manque d'espace).

Les touches peuvent d'ailleurs vous paraître petites mais ne vous inquiétez pas, si vous visez bien, même si votre doigt touche plusieurs touches en même temps, c'est seulement celle du centre qui sera prise en compte.

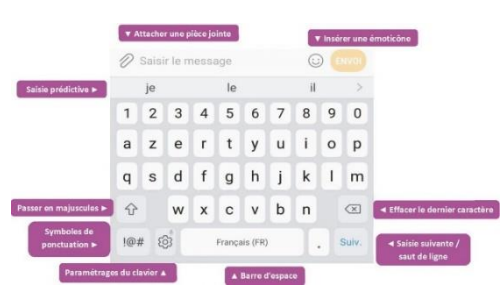

**Les majuscules :** Vous remarquerez qu'au début d'une saisie le clavier est automatiquement en majuscules et basculera en minuscules par la suite.

Pour faire une majuscule à tout moment, appuyez sur la flèche en bas à gauche. La première lettre du mot suivant passera en majuscule puis reviendra en minuscule.

Pour maintenir la majuscule, appuyez une seconde fois sur la flèche. Elle change alors de couleur et vous informe que la saisie en majuscule est activée.

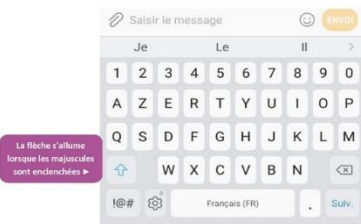

Appuyez une fois, le contour de la flèche se surligne. Appuyez une deuxième fois, la flèche tout entière change de couleur.

#### <span id="page-12-1"></span><span id="page-12-0"></span>1. Les gestes de base

Les écrans tactiles permettent d'avoir la même liberté d'action qu'avec une souris, simplement en touchant l'écran du smartphone.

**Appuyer :** C'est le geste que l'on utilise le plus souvent. On appuie sur l'élément que l'on veut cibler, de la même manière que l'on clique avec une souris.

Cette gestuelle sert à sélectionner un élément, valider une action, ouvrir une application ou encore positionner le curseur du texte.

Appuyez une fois sur l'icône de la galerie pour ouvrir l'application

*Conseil : Il n'est pas nécessaire d'appuyer très fort ! Le fait d'effleurer doucement l'écran suffira amplement !* 

**Déplacer / Défiler :** Comme les écrans sont assez petits, le contenu est souvent organisé en forme de liste déroulante. Il faudra alors faire défiler vers le haut, le bas ou encore à gauche et à droite à l'aide de votre doigt.

Glisser de gauche à droite ou de bas en haut est la principale méthode d'affichage de contenu sur les smartphones. Vous serez amené à l'utiliser constamment.

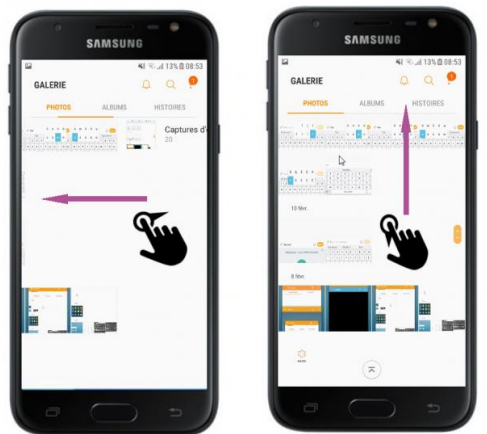

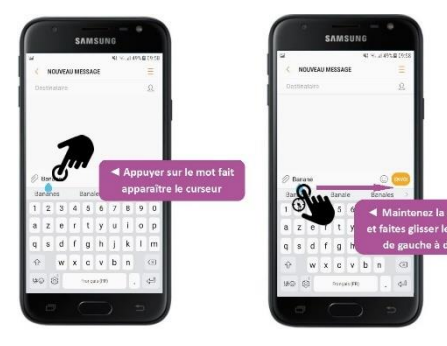

**Glisser :** En maintenant le doigt sur l'écran, vous pourrez déplacer des éléments. Par exemple, pour déplacer votre curseur de saisie I, positionnez votre doigt sur le curseur et déplacez-le vers la gauche ou la droite pour corriger une erreur.

**Pincer / Zoomer, dézoomer :** En positionnant deux doigts sur une photo, ou sur un plan par exemple, vous allez pouvoir dézoomer en rapprochant les doigts (comme si vous pinciez) et zoomer en les écartant.

Vous pouvez zoomer et dézoomer sur une carte afin de voir les détails

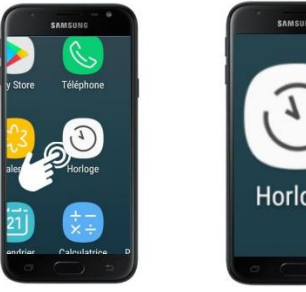

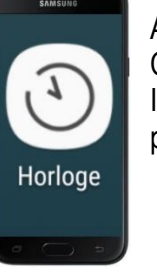

Autre méthode sur Android : tapoter votre écran. C'est l'équivalent du double clic sur l'ordinateur. Il permet de zoomer d'un coup sur un élément précis d'une image ou d'une page web.

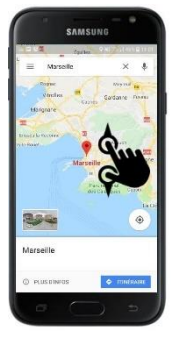

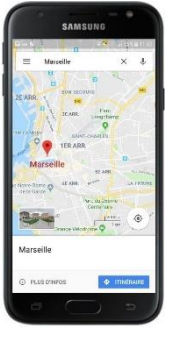

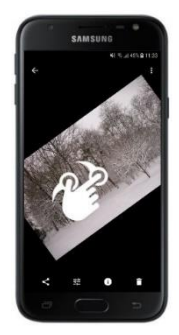

**Rotation avec deux doigts :** Vous allez également pouvoir tourner une photo en posant vos deux doigts dessus et en les pivotant vers la gauche ou la droite pour la tourner.

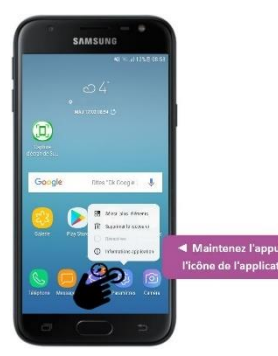

#### <span id="page-13-0"></span>2. Gestes avancés

**Options des applications :** Si vous maintenez l'appui sur l'icône d'une application, vous pourrez faire plusieurs manipulations selon le modèle de votre appareil. Les actions les plus fréquentes sont :

- Désinstaller l'application
- Déplacer l'application

Sur certains appareils, l'application se met en avant et affiche une croix rouge.

C'est l'équivalent du clic droit sur Windows.

Cette manipulation vous permet notamment d'organiser vos applications en les faisant glisser d'une page à l'autre, en bas, en haut, à droite ou à gauche.

**Options de l'écran d'accueil :** Vous pouvez accéder aux options de votre écran d'accueil en maintenant la pression sur l'écran principal (à un endroit où il n'y a pas d'application).

Vous pouvez alors paramétrer l'affichage de vos écrans principaux.

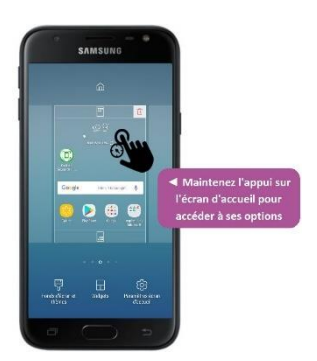

## **LA BARRE DE REGLAGES RAPIDES**

<span id="page-14-0"></span>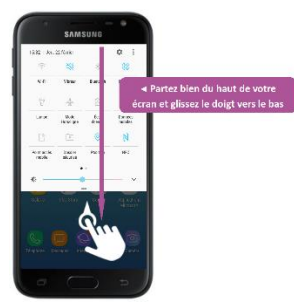

La barre de réglages rapide est un panneau de raccourcis accessible en faisant glisser votre doigt depuis le haut de l'écran vers le bas (en commençant vraiment à la limite haute).

Faites glisser votre doigt du haut vers le milieu de l'écran pour faire apparaître le panneau. Ce panneau de contrôle est toujours accessible, peu importe que vous soyez sur l'écran verrouillé, l'écran d'accueil ou dans une application.

Par manque de place, tous les raccourcis ne sont pas toujours affichés sur un seul écran, il se peut que vous deviez faire glisser votre écran vers la droite. Ainsi, nous pouvons voir tout ce que le centre de contrôle nous propose : remarquez les deux points en bas de l'écran qui vous indiquent sur quel panneau vous vous situez.

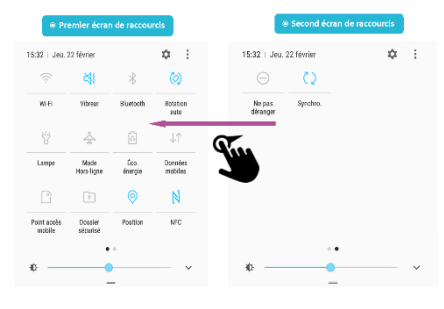

#### 1. Les raccourcis

Voici le contenu général de la barre de réglages rapide :

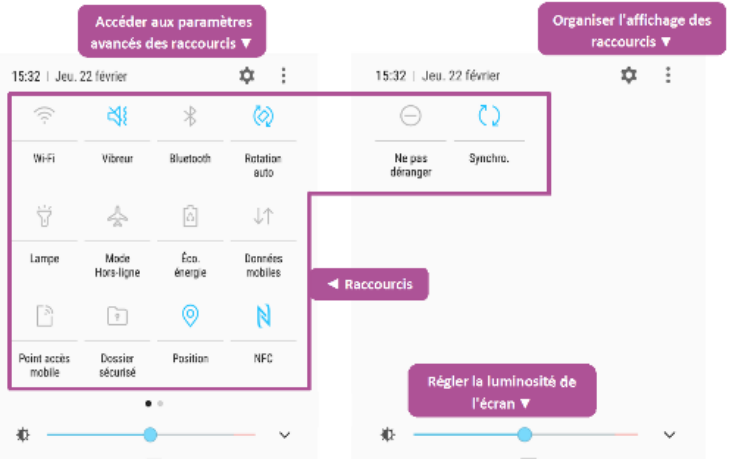

Quelques fonctionnalités et visuels peuvent changer selon le modèle de l'appareil.

*Astuce : Afin de savoir si votre raccourci est activé ou non, il suffit de regarder sa couleur. S'il est bleu, votre raccourci est activé. Gris, il est désactivé. Sur d'autres modèles de smartphone, l'icône du raccourci sera simplement barré si l'application est inactive.*

**L'indicateur Wi-Fi :** Le Wi-Fi vous permet de vous connecter à Internet via le réseau de votre maison ou votre travail. Cet indicateur vous permet d'activer ou couper le Wi-Fi. Attention : i vous n'avez pas un forfait téléphonique avec Internet illimité : si vous êtes connecté au Wi-Fi, votre forfait ne sera pas débité. Préférez alors le Wi-Fi lorsque c'est possible

**Le vibreur :** Si vous avez mis votre smartphone en mode silencieux, le mode vibreur peut être utile pour savoir que vous avez reçu une notification ou que quelqu'un vous appelle. En effet, la vibration émise par l'appareil permet de vous avertir en toute discrétion.

**L'indicateur Bluetooth :** Le Bluetooth permet de connecter sans fil votre smartphone à une enceinte audio, un casque, ou à votre kit mains libres dans votre véhicule. Vous pourrez à tout moment couper le Bluetooth pour vous déconnecter de ces appareils.

*Information : Il est vivement conseillé de couper votre Bluetooth et votre Wi-Fi si vous ne vous en servez pas afin d'économiser de la batterie.*

**Rotation automatique :** Si vous le souhaitez, vous pourrez verrouiller la rotation automatique du téléphone lorsque vous l'inclinez. De cette manière l'affichage restera bloqué en portrait et ne pourra pas passer en paysage. C'est utile car parfois le téléphone a tendance à tourner l'affichage à tort.

Lampe : Activez le flash de votre appareil pour générer de la lumière ! Votre smartphone se transforme en une torche.

**Mode hors-ligne (aussi appelé, mode avion) :** Le mode avion permet de couper toute réception/émission d'ondes. A utiliser dans l'avion ou au cinéma : cela vous permet de pouvoir utiliser votre téléphone mais vous ne pourrez pas vous connecter à Internet ou recevoir d'appels. En avion cela permet d'éviter les interférences lors des phases de décollage/atterrissage.

**Économie d'énergie :** Ce raccourci a pour fonction de réduire les tâches actives inutiles de votre smartphone. Certaines applications utilisent des outils qui consomment plus de batterie que d'autres sans que vous ne vous en rendiez compte. L'économie d'énergie va permettre à votre batterie de tenir un peu plus longtemps avant la recharge.

Les données mobiles : Activer ou désactiver vos données mobiles dépend en réalité du forfait mobile que vous avez souscrit chez votre opérateur téléphonique. S'il inclut une connexion internet en illimité, vous devez activer les données mobiles pour pouvoir les utiliser. Si vous avez une connexion internet limitée, préférez la connexion wifi qui est gratuite. En effet, activer les données mobiles si votre forfait n'en contient pas vous surfacture le service.

**Point d'accès mobile :** Tout comme les données mobiles, cette option ne s'active que si vous disposez d'une connexion internet illimitée dans votre forfait téléphonique. Elle vous permet de transformer votre appareil en borne Wi-Fi, permettant à d'autres appareils autorisés à disposer de votre connexion internet.

**Dossier sécurisé :** Pour protéger vos données personnelles d'éventuelles intrusions ou tentatives de copie et piratage, vous pouvez les enregistrer dans le dossier sécurisé de votre appareil. C'est une spécificité des appareils Samsung. Cette option n'est pas systématique selon la marque et le modèle de votre smartphone.

**NFC :** Ce sigle signifie Near Field Communication. C'est une option qui permet à deux appareils compatibles proches physiquement (on parle d'à peine 10 centimètres) de se connecter l'un à l'autre. En approchant votre smartphone d'un lecteur NFC, il peut accéder à votre appareil selon son utilisation dédiée (paiement par contact, activation de votre pass' de transports en commun…). C'est une sorte de Bluetooth multifonction.

*ATTENTION : Évitez de le laisser activé en permanence. En effet, c'est une sorte de passerelle menant aux données de votre smartphone. Des personnes mal intentionnées pourraient s'en servir pour accéder à vos applications les plus sensibles.*

**Le mode « ne pas déranger » :** Le mode ne pas déranger est l'équivalent du mode silencieux sans le vibreur. Vous pourrez recevoir des notifications et des appels mais votre smartphone n'émettra aucun son ni ne vibrera. Très pratique lorsque vous êtes en réunion ou pratiquez une activité qui nécessite de ne pas être interrompu.

*ATTENTION : Que votre smartphone soit éteint ou en mode « ne pas déranger » les alarmes que vous avez configurées sonneront tout de même ! Pensez donc à bien vérifier qu'aucune de vos alarmes n'a été programmée pendant la durée de vos temps « à ne pas déranger ».*

**Synchronisation :** La synchronisation permet à votre smartphone de se raccorder à vos comptes utilisateurs crées sur d'autres supports (Gmail, Hotmail, Facebook…) afin de récupérer vos données qui y sont enregistrées et stockées. Très pratique également en cas de perte ou casse de votre appareil : vous aurez juste à vous reconnecter pour retrouver vos comptes tels que vous les avez laissés.

#### 2. La luminosité

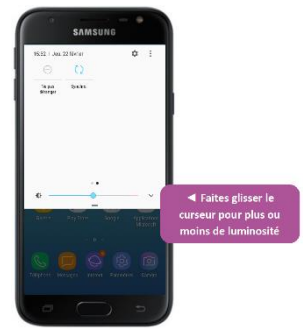

Vous pouvez régler la luminosité de votre écran grâce à la jauge en bas de votre barre de réglages. Il vous suffit de placer le curseur de luminosité vers la gauche pour moins de luminosité et vers la droite pour en avoir davantage. Cet outil sert surtout pour vous permettre un confort de lecture sur écran mais sachez qu'une consultation prolongée à pleine luminosité peut créer une fatigue oculaire gênante.

# <span id="page-16-0"></span>**FAIRE DES RECHERCHES SUR SON SMARTPHONE**

#### <span id="page-16-1"></span>1. Faire une recherche sur internet

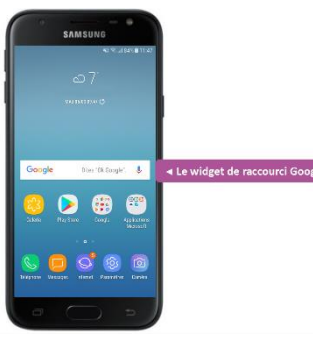

Quelle que soit la marque de votre smartphone sous Android, le moteur de recherche que vous y trouverez est Google. Le widget de Google est installé par défaut sur votre écran d'accueil :

Pour accéder à internet, vous avez deux possibilités :

**La recherche avec le widget Google :** Comme le widget vous donne un accès direct au moteur de recherche, tout ce que vous avez à faire est d'inscrire le sujet de votre recherche :

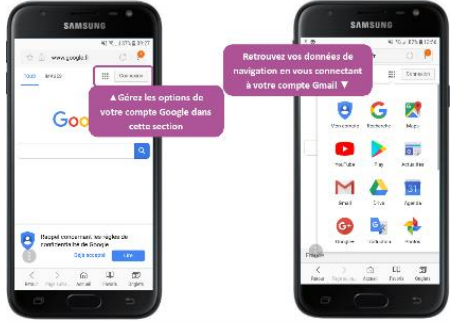

**La recherche avec le navigateur :** La manipulation est quasiment la même que lorsque vous faîtes une recherche sur le moteur de recherche de votre ordinateur. En appuyant sur l'icône du navigateur, une

page Google s'ouvre : configurez le moteur de recherche Google.

Cette application vous permet de configurer en profondeur votre navigateur ainsi que les options de votre moteur de recherche : configurez votre navigateur.

#### <span id="page-16-2"></span>2. Rechercher des applications

**Retrouver une application installée :** Vous avez beaucoup d'applications sur votre appareil, pas évident de toujours savoir où vous les avez rangées. Pour vous y retrouver ou en choisir une en particulier, rendez-vous dans le menu des applications de votre smartphone dont voici le raccourci figurant généralement sur votre écran d'accueil :

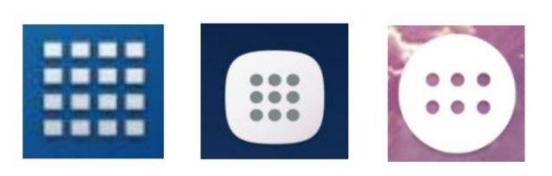

Sur de rares smartphones, vous devrez balayer votre écran d'accueil de bas en haut pour accéder au menu des applications Vous n'avez plus qu'à taper le nom

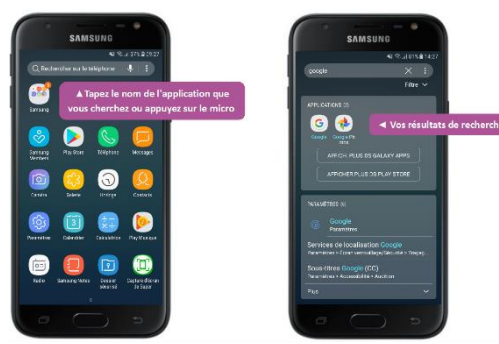

de l'application que vous recherchez et à appuyer sur l'application choisie pour la lancer

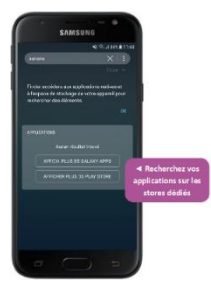

**Trouver une application à installer :** L'application que vous recherchez ne figure pas dans votre smartphone ? Pas de problème : votre appareil vous suggère d'accéder au Play Store, le magasin des applications sur Android afin d'en trouver une correspondant à votre recherche. Vous trouverez toutes les applications compatibles sous Android dans le Play Store.

#### <span id="page-17-0"></span>3. Trouver un contact

Vous pouvez trouver votre contact via différentes applications :

- Celle des contacts, bien entendu
- L'application des appels
- Ou encore celle des messages

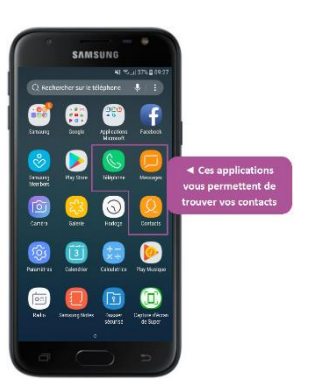

Quelle que soit l'application que vous utilisez contenant vos contacts, vous retrouverez une barre de recherche en haut de votre application. Pour retrouver un contact en particulier, il vous suffit de taper le début ou le nom entier que vous cherchez.

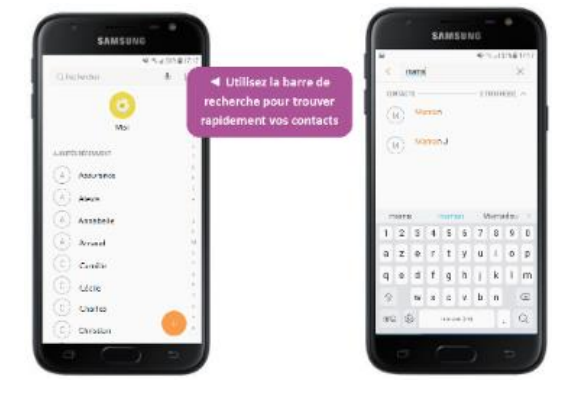

### **COPIER-COLLER AVEC UN SMARTPHONE**

#### <span id="page-18-1"></span><span id="page-18-0"></span>1. Sélectionner du texte

Tout d'abord, vous devez sélectionner le texte que vous voulez couper ou copier : appuyez sur un mot en maintenant votre doigt sur l'écran :

Vous allez maintenant pouvoir ajuster votre sélection grâce aux deux curseurs présents à chaque extrémité du mot sélectionné :

Appuyez sur un curseur et déplacez votre doigt.

Attrapez un curseur en posant votre doigt dessus et déplacez-le vers la gauche, la droite, le haut ou le bas pour sélectionner les mots ou lignes suivantes/ précédentes. Lorsque vous êtes satisfaits de votre sélection, vous pouvez lâcher le curseur.

Une petite loupe vous permettra de cibler avec plus de précision votre texte pendant la sélection.

*Conseil : La plupart des textes de votre appareil peuvent être sélectionnés puis copiés, mais pas tous !* 

#### <span id="page-18-2"></span>2. Couper ou copier

Pendant que vous ajustez votre sélection, une bulle apparaît avec vos différentes options, sélectionnez alors Copier ou Coup

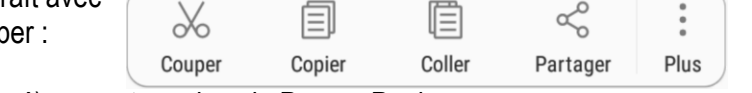

L'appareil vous indique alors que vous avez copié (ou coupé) un contenu dans le Presse-Papier.

Voilà ! Votre texte est gardé en mémoire par votre appareil. Vous pouvez le coller depuis l'application dans laquelle vous êtes actuellement mais pas seulement !

**Conseil** : Rien ne vous empêche de couper/copier un texte depuis une application, puis d'aller dans une autre application *pour le coller !*

#### <span id="page-18-3"></span>3. Coller

Positionnez-vous à l'endroit où vous souhaitez coller votre texte, et maintenez l'appui. Il faut que ce soit une zone dans laquelle vous pouvez rédiger du texte (dans un message, dans l'application de prise de note par exemple). La bulle des outils réapparaît et vous n'avez qu'à appuyer sur Coller.

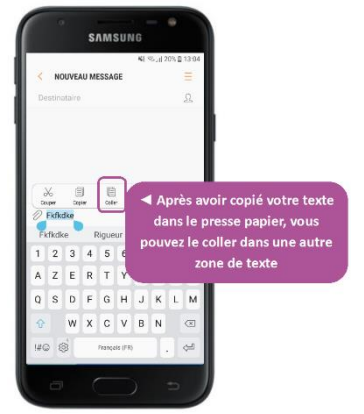

Appuyez en maintenant le doigt à l'endroit où vous souhaitez coller, puis sélectionnez Coller dans la bulle

*ATTENTION : Si vous coupez un autre texte avant d'avoir collé le précédent, ce dernier ne sera plus récupérable. Faites un seul couper/coller à la fois.*

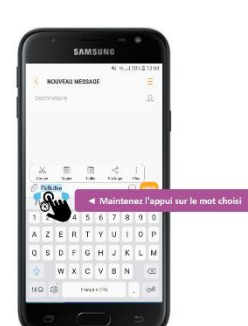

#### <span id="page-19-0"></span>4. Astuces avec le copier-coller

Voici quelques astuces supplémentaires :

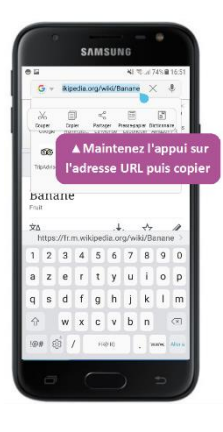

**Partager un site, une adresse web avec un ami :** Il peut être intéressant de copier une adresse web pour la partager avec un ami, lorsque vous êtes dans votre navigateur Internet (Chrome, Safari…).

**Sélectionner un texte complet :** Dans certains cas vous pouvez aisément sélectionner un texte en entier grâce à la commande « tout sélectionner » qui apparaît dans la bulle de sélection.

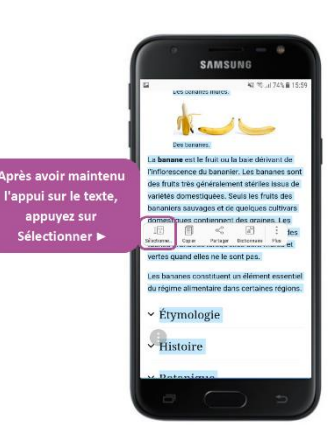